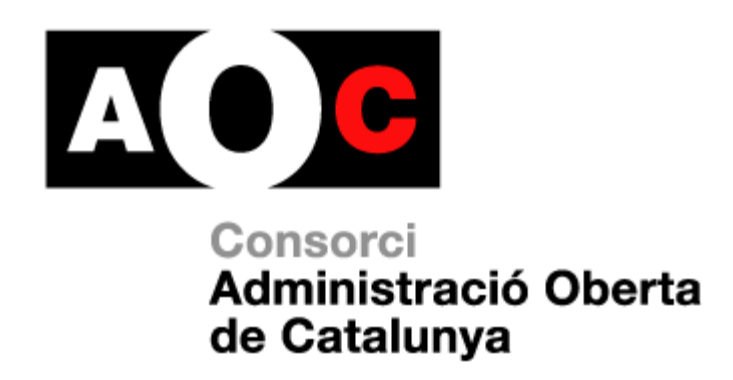

# **ERES 2.0: accés a l'eina**

**ID** Generalitat<br>de Catalunya

**LOCALRET** 

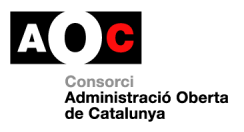

### <span id="page-1-0"></span>**Control documental**

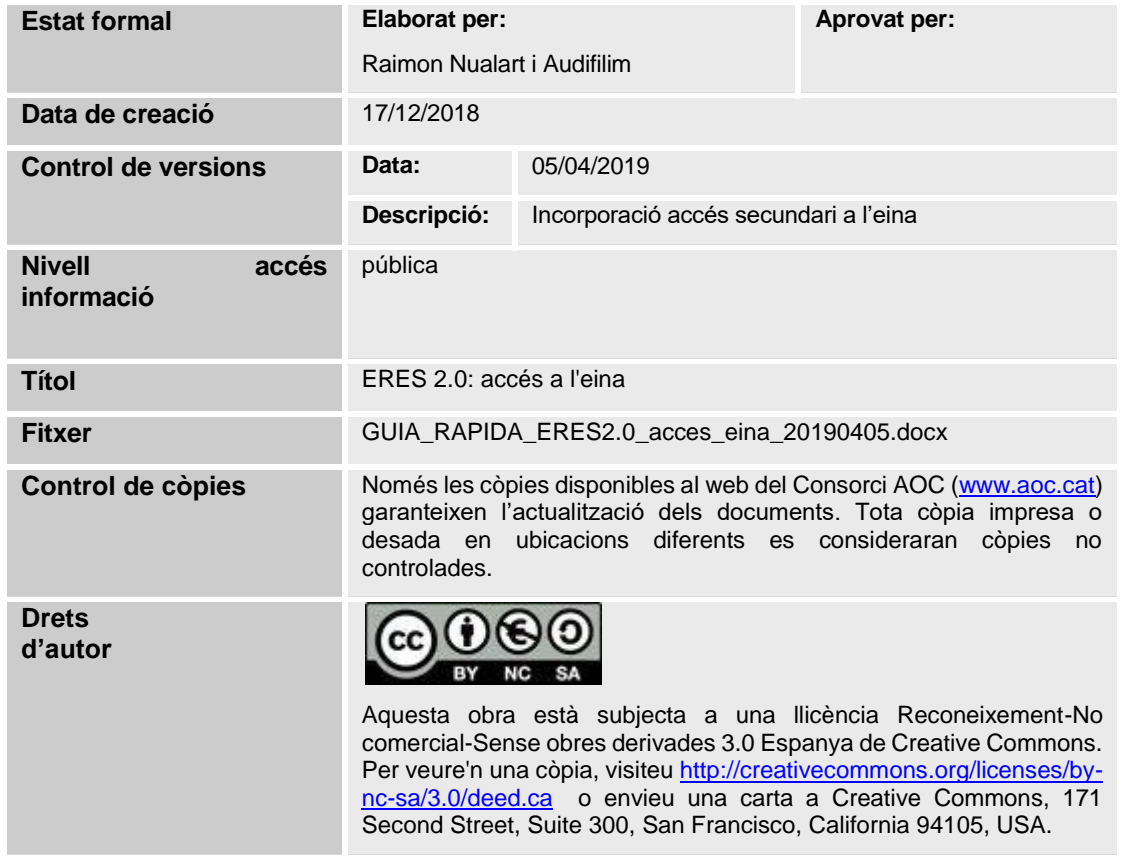

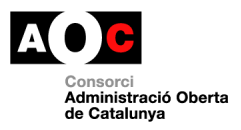

## <span id="page-2-0"></span>Índex

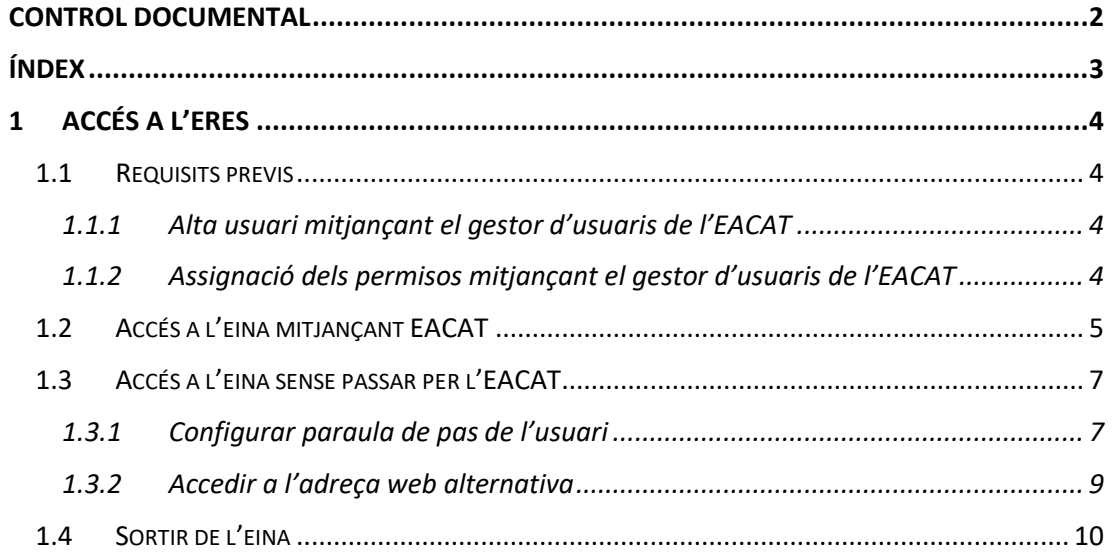

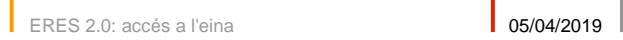

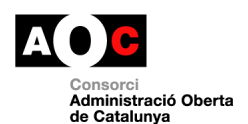

### <span id="page-3-0"></span>**1 Accés a l'ERES**

#### <span id="page-3-1"></span>**1.1 Requisits previs**

Per poder accedir a l'ERES és imprescindible que l'usuari estigui donat d'alta l'EACAT i tingui associat alguns dels rols de l'eina.

#### <span id="page-3-2"></span>**1.1.1 Alta usuari mitjançant el gestor d'usuaris de l'EACAT**

Per donar d'alta un usuari seguiu les següents indicacions: [https://suport](https://suport-eacat.aoc.cat/hc/ca/articles/4414391384593-GU-Com-puc-donar-d-alta-baixa-un-usuari-a-EACAT-)[eacat.aoc.cat/hc/ca/articles/4414391384593-GU-Com-puc-donar-d-alta-baixa-un](https://suport-eacat.aoc.cat/hc/ca/articles/4414391384593-GU-Com-puc-donar-d-alta-baixa-un-usuari-a-EACAT-)[usuari-a-EACAT-](https://suport-eacat.aoc.cat/hc/ca/articles/4414391384593-GU-Com-puc-donar-d-alta-baixa-un-usuari-a-EACAT-)

#### <span id="page-3-3"></span>**1.1.2 Assignació dels permisos mitjançant el gestor d'usuaris de l'EACAT**

Per assignar els permisos als usuaris seguiu les següents indicacions [https://suport](https://suport-eacat.aoc.cat/hc/ca/articles/4414391389329-GU-Com-puc-assignar-permisos-d-un-servei-a-un-usuari-d-EACAT-)[eacat.aoc.cat/hc/ca/articles/4414391389329-GU-Com-puc-assignar-permisos-d-un](https://suport-eacat.aoc.cat/hc/ca/articles/4414391389329-GU-Com-puc-assignar-permisos-d-un-servei-a-un-usuari-d-EACAT-)[servei-a-un-usuari-d-EACAT-](https://suport-eacat.aoc.cat/hc/ca/articles/4414391389329-GU-Com-puc-assignar-permisos-d-un-servei-a-un-usuari-d-EACAT-)

En aquest cas, un cop hem seleccionat a l'usuari, a la pantalla de selecció de serveis cal cercar el servei "ERES".

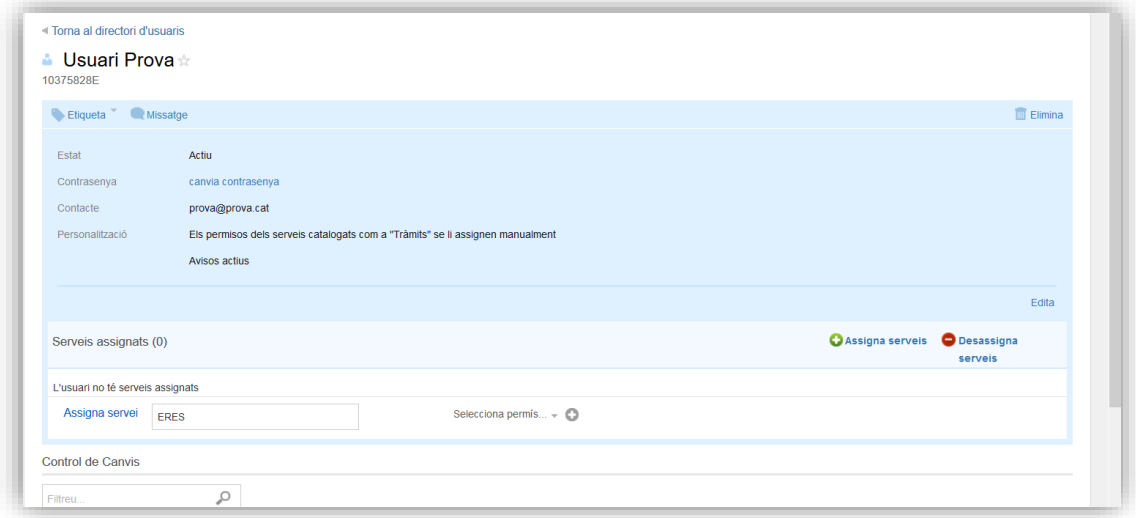

A continuació es despleguen els rols disponibles per aquest servei (i cal escollir els rols adients):

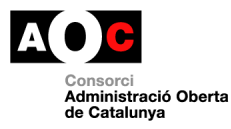

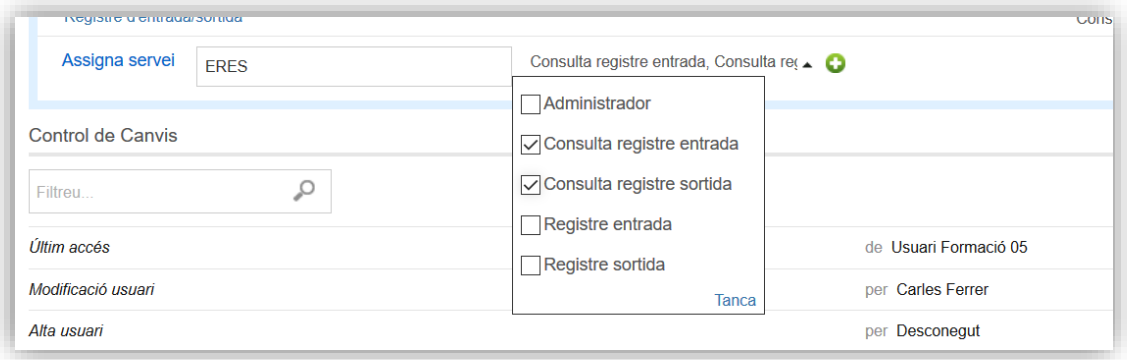

Els rols possibles són els següents:

- Administrador: *usuari que s'encarrega d'administrar les funcions bàsiques del servei*
- Registre entrada: *usuari que s'encarrega de fer les altes d'assentaments d'entrada*
- Registre de sortida: *usuari que s'encarrega de fer les altes d'assentaments de sortida*
- Consulta registre d'entrada: *usuari que pot consultar els assentaments d'entrada*
- Consulta registre de sortida: *usuari que pot consultar els assentaments de sortida*
- Gestió expedients: *usuari que pot crear i gestionar expedients (properament)*
- Consulta expedients: *usuari que pot consultar expedients (properament)*
- Tasques privades: *usuari que pot crear tasques privades (properament)*

Un cop es defineixen els usuaris i rols mitjançant la gestió d'usuaris de l'EACAT, es carregaran automàticament a l'ERES un cop l'usuari s'autentiqui per primer cop.

#### <span id="page-4-0"></span>**1.2 Accés a l'eina mitjançant EACAT**

L'accés a l'ERES es fa exclusivament mitjançant el portal EACAT.

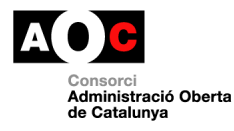

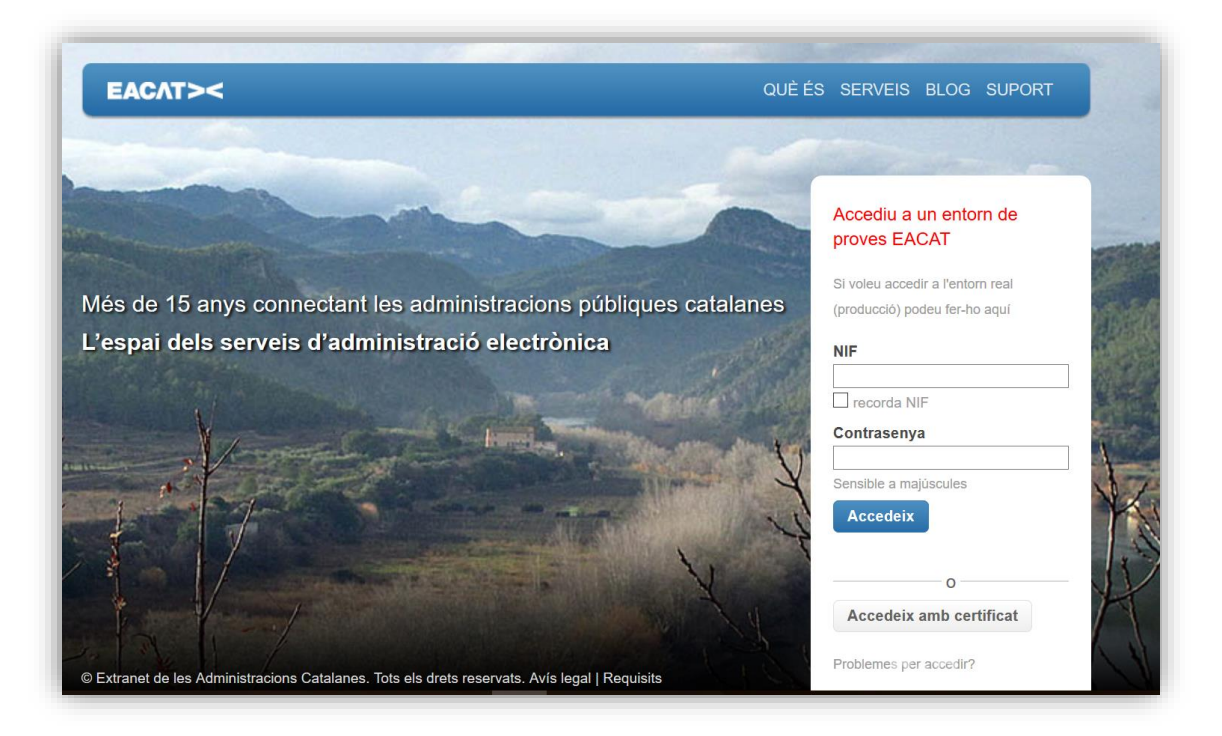

Un cop s'indica el NIF i contrasenya o bé s'accedeix amb un certificat digital, cal anar a la pestanya d'Aplicacions

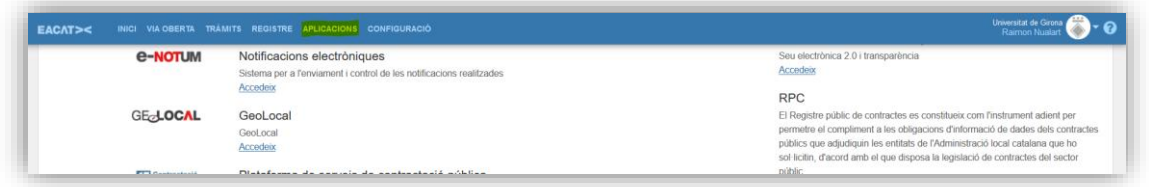

Un cop dins d'aquesta pestanya cal buscar la icona ERES 2.0 i clicar a accedeix:

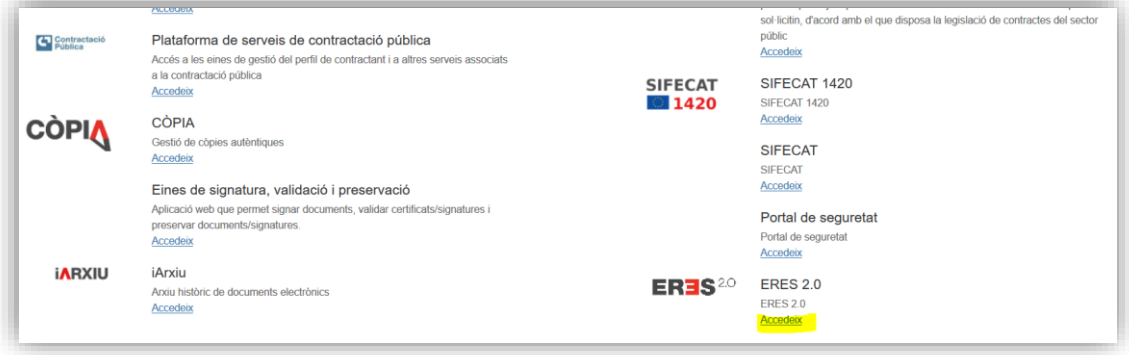

En el cas que el vostre usuari no tingui cap rol us apareixerà el següent missatge:

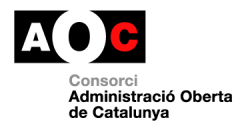

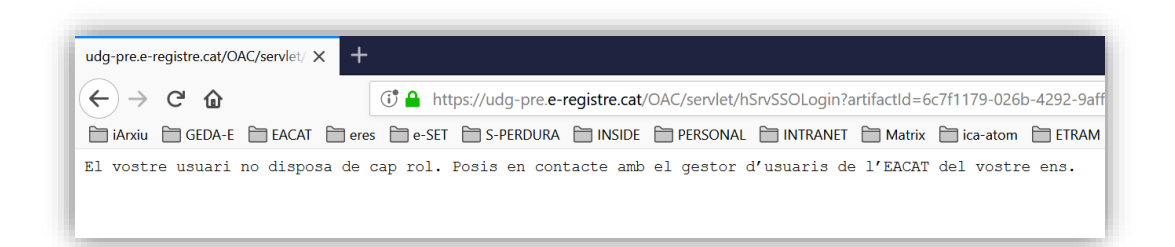

En el cas que el vostre ens no estigui donat d'alta a l'ERES us apareixerà el següent missatge:

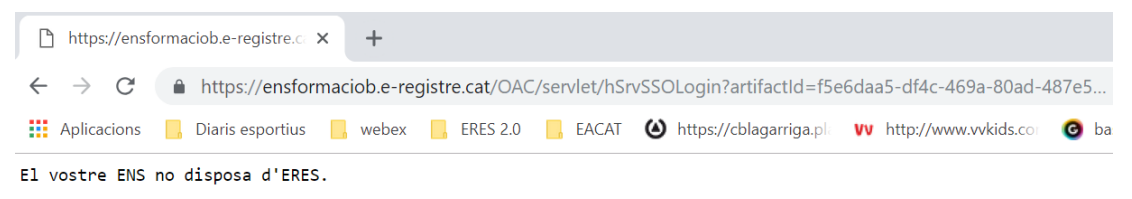

En el cas que l'usuari tingui els permisos corresponents s'obrirà la pantalla de safata de treball i ja podrà començar a treballar amb l'eina

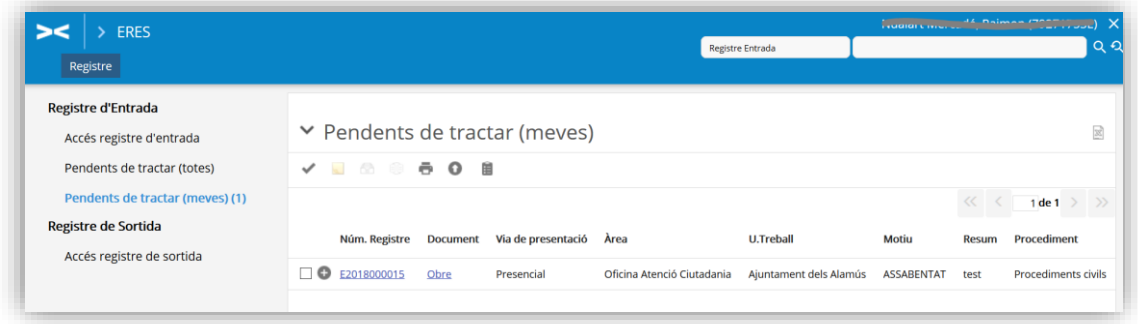

#### <span id="page-6-0"></span>**1.3 Accés a l'eina sense passar per l'EACAT**

Tal i com hem vist, la forma preferencial per accedir a l'ERES 2.0 es fa mitjançant l'apartat d'aplicacions de l'EACAT. Ara bé, quan per motius tècnics, no és possible accedir a l'EACAT, aquesta afectació penalitza l'accés a l'ERES 2.0.

Per aquest motiu existeix un accés secundari per poder accedir a l'eina sense haver de passar per l'EACAT.

#### <span id="page-6-1"></span>**1.3.1 Configurar paraula de pas de l'usuari**

Per poder accedir a l'ERES 2.0, sense passar per l'EACAT, és imprescindible que cada usuari es configuri una paraula de pas. Per fer-ho cal entrar a l'ERES i anar a la pestanya "Eines".

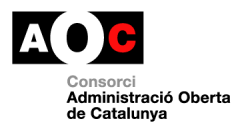

Un cop dins us apareix un registre amb les dades del vostre usuari: codi usuari (DNI o número identificatiu), nom i rols. Per configurar la paraula de pas només cal seleccionar el vostre usuari i clica a la icona següent:

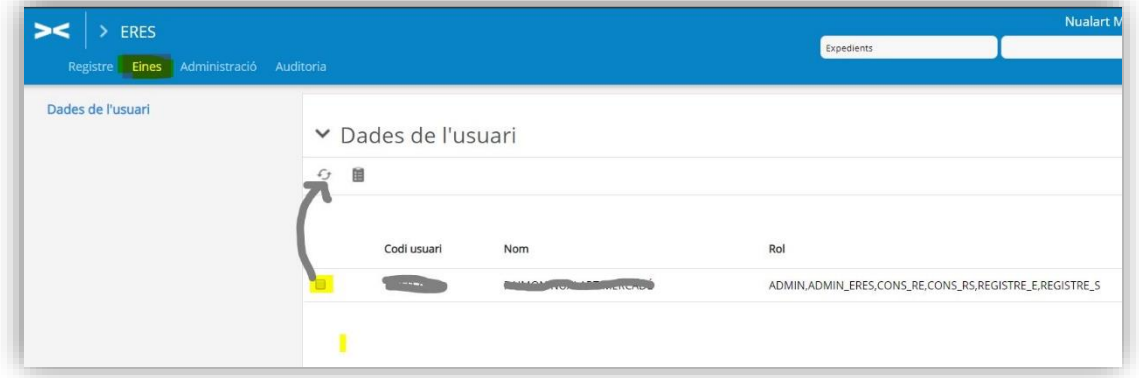

A la següent pantalla només cal informar de la paraula de pas que l'usuari vulgui utilitzar emplenant el camp "nova clau" (el primer cop que es faci no cal informar la clau actual ja que no n'hi ha cap de configurada).

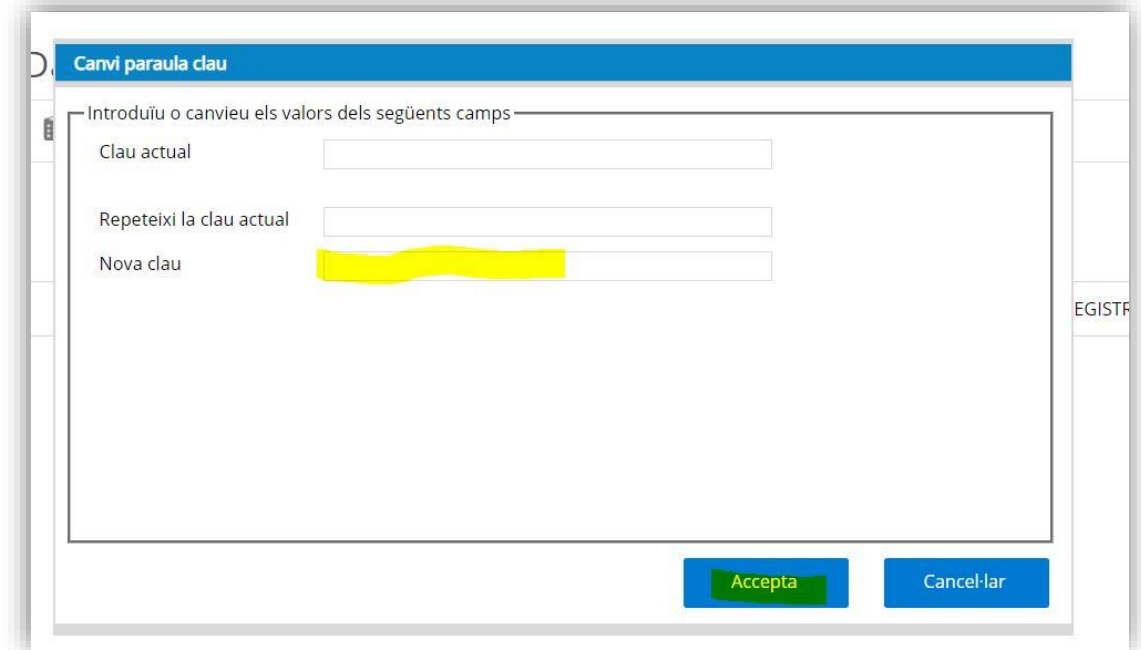

Un cop creada, l'usuari la pot modificar en qualsevol moment.

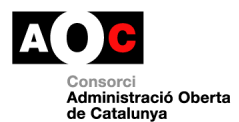

#### <span id="page-8-0"></span>**1.3.2 Accedir a l'adreça web alternativa**

Per poder accedir directament a l'ERES 2.0 cal obrir el navegador web i escriure una adreça web específica. Cal tenir en compte que aquesta és diferent per cada ens, però, és molt fàcil saber quina és ja que el patró és el següent:

https://**nomdelens**.e-registre.cat/

Per saber el nom de l'ens només cal accedir un cop a l'ERES 2.0 mitjançant l'EACAT i un cop dins veureu el nom de l'ens a la URL del navegador, just abans de ".eregistre.cat/....".

Per exemple, en aquest cas es tracta de "ensformacioa":

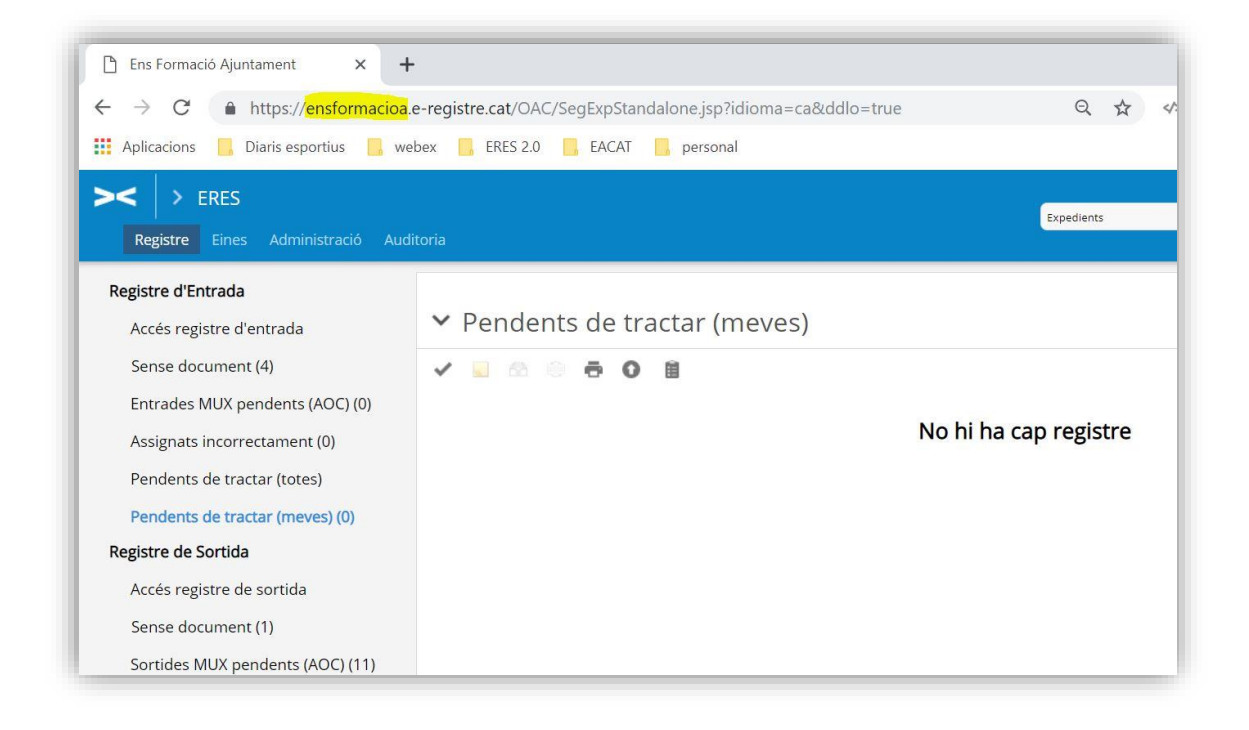

Seguint amb l'exemple anterior, l'adreça web que s'hauria d'indicar per accedir a l'ERES 2.0, sense passar per l'EACAT, seria aquesta:

*https://ensformacioa.e-registre.cat/*

A la següent pantalla us apareixerà la pantalla d'identificació alternativa. Només caldrà que indiqueu en el camp "Usuari" el vostre DNI o número identificatiu i en la "contrasenya" la vostra paraula de pas i cliqueu a "Entrar".

**Important:** el DNI o número identificatiu és sensible a les majúscules. Per tant, la vostra lletra s'ha d'indicar tal com us aparegui el vostre número identificatiu a l'apartat de "Dades d'usuari" de la pestanya "Eines" de l'ERES 2.0

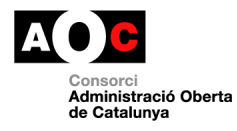

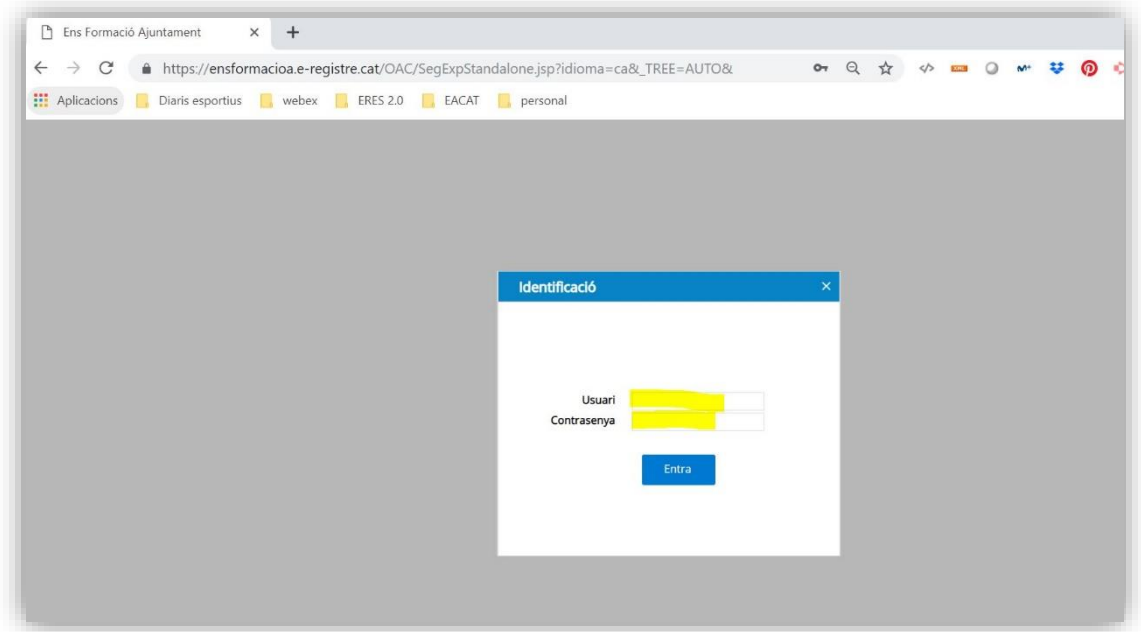

### <span id="page-9-0"></span>**1.4 Sortir de l'eina**

Per sortir de l'ERES només cal clicar a la icona X que apareix a la part superior dreta:

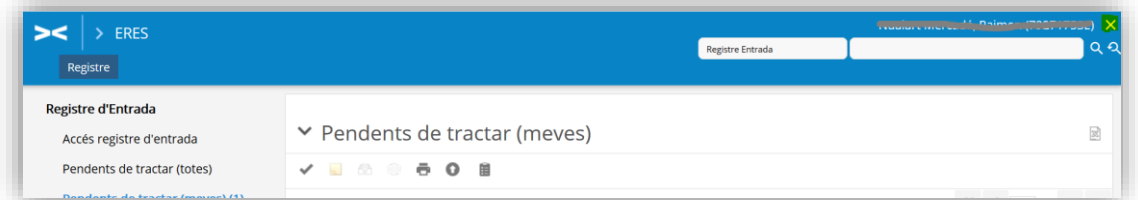